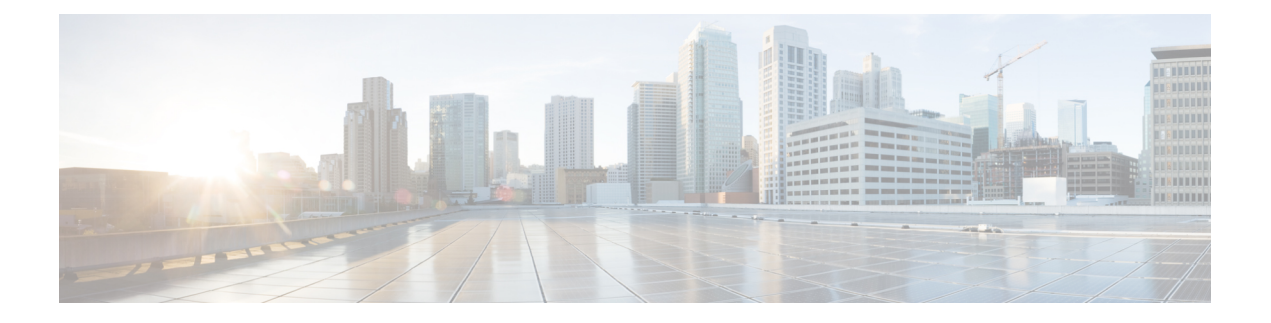

# **Overview**

This chapter contains the following sections:

- Cisco UCS [Director,](#page-0-0) on page 1
- Setting up [Non-Secure](#page-11-0) Connection to the Cisco UCS Director User Interface, on page 12
- Initial [Login,](#page-12-0) on page 13
- [Recommended](#page-13-0) Order of System Setup, on page 14
- [Configuring](#page-15-0) the Host Name for Cisco UCS Director, on page 16
- [Working](#page-16-0) with Ciphers, on page 17

# <span id="page-0-0"></span>**Cisco UCS Director**

Cisco UCS Director is a complete, highly secure, end-to-end management, orchestration, and automation solution for a wide array of Cisco and non-Cisco data infrastructure components, and for the industry'sleading converged infrastructure solutions based on the Cisco UCS and Cisco Nexus platforms. For a complete list of supported infrastructure components and solutions, see the Cisco UCS Director [Compatibility](http://www.cisco.com/c/en/us/support/servers-unified-computing/ucs-director/products-device-support-tables-list.html) Matrix.

Cisco UCS Director is a 64-bit appliance that uses the following standard templates:

- Open Virtualization Format (OVF) and Open Virtual Appliance (OVA) for VMware vSphere
- Virtual Hard Disk (VHD) for Microsoft Hyper-V

#### **Management through Cisco UCS Director**

Cisco UCS Director extends the unification of computing and networking layers through Cisco UCS to provide you with comprehensive visibility and management of your data center infrastructure components. You can use Cisco UCS Director to configure, administer, and monitor supported Cisco and non-Cisco components. The tasks you can perform include the following:

- Create, clone, and deploy service profiles and templates for all Cisco UCS servers and compute applications.
- Monitor organizational usage, trends, and capacity across a converged infrastructure on a continuous basis. For example, you can view heat maps that show virtual machine (VM) utilization across all your data centers.
- Deploy and add capacity to converged infrastructures in a consistent, repeatable manner.
- Manage, monitor, and report on data center components, such as Cisco UCS domains or Cisco Nexus network devices.
- Extend virtual service catalogs to include services for your physical infrastructure.
- Manage secure multi-tenant environments to accommodate virtualized workloads that run with non-virtualized workloads.

#### **Automation and Orchestration with Cisco UCS Director**

Cisco UCS Director enables you to build workflows that provide automation services, and to publish the workflows and extend their services to your users on demand. You can collaborate with other experts in your company to quickly and easily create policies. You can build Cisco UCS Director workflows to automate simple or complex provisioning and configuration processes.

Once built and validated, these workflows perform the same way every time, no matter who runs the workflows. An experienced data center administrator can run them, or you can implement role-based access control to enable your users and customers to run the workflows on a self-service basis, as needed.

With Cisco UCS Director, you can automate a wide array of tasks and use cases across a wide variety of supported Cisco and non-Cisco hardware and software data center components. A few examples of the use cases that you can automate include, but are not limited to:

- VM provisioning and lifecycle management
- Network resource configuration and lifecycle management
- Storage resource configuration and lifecycle management
- Tenant onboarding and infrastructure configuration
- Application infrastructure provisioning
- Self-service catalogs and VM provisioning
- Bare metal server provisioning, including installation of an operating system

## **Features and Benefits**

The features and benefits of Cisco UCS Director are as follows:

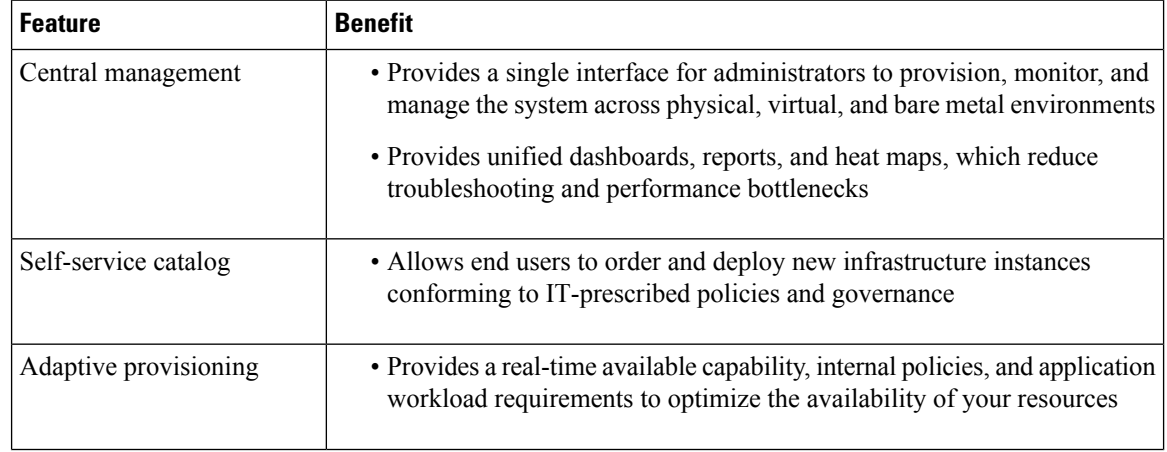

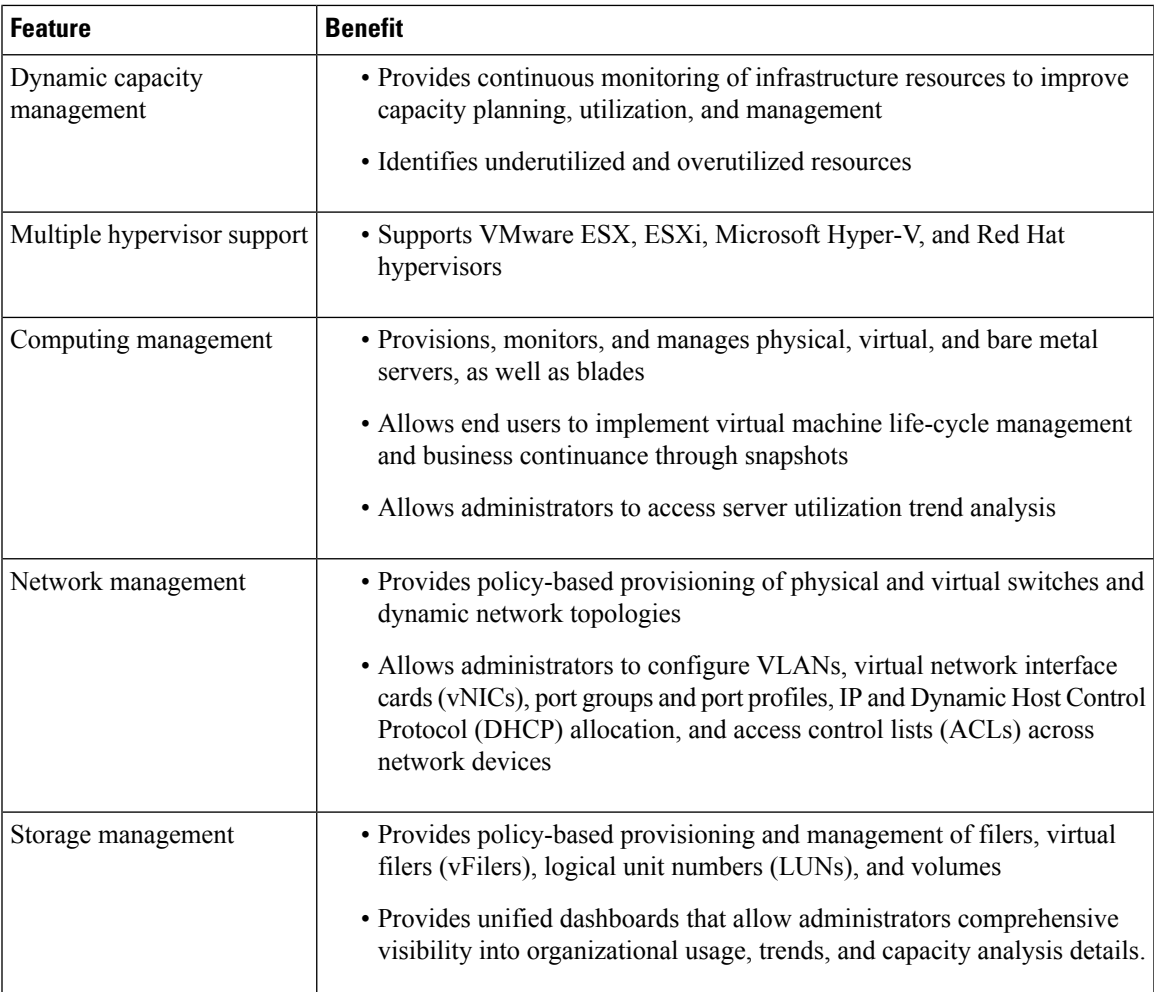

# **Physical and Virtual Management Features**

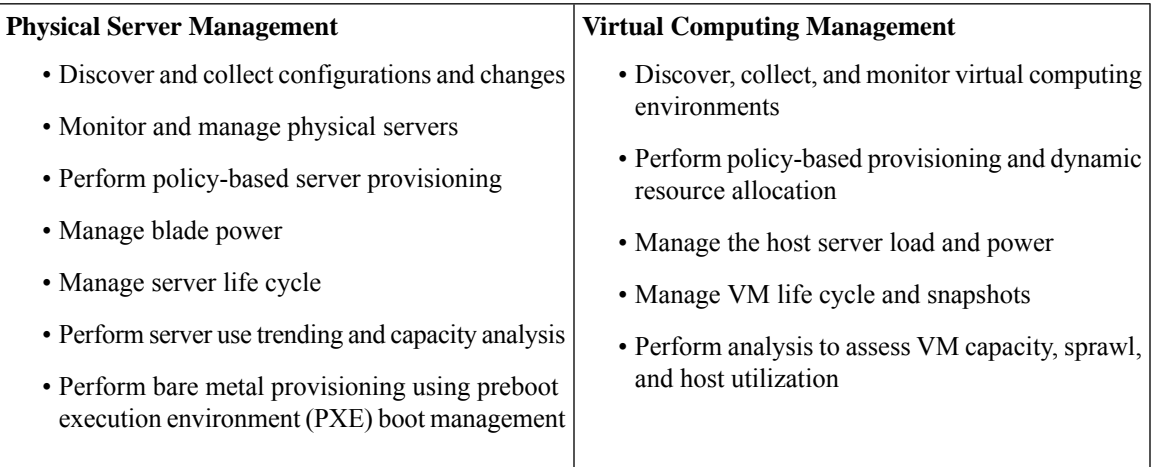

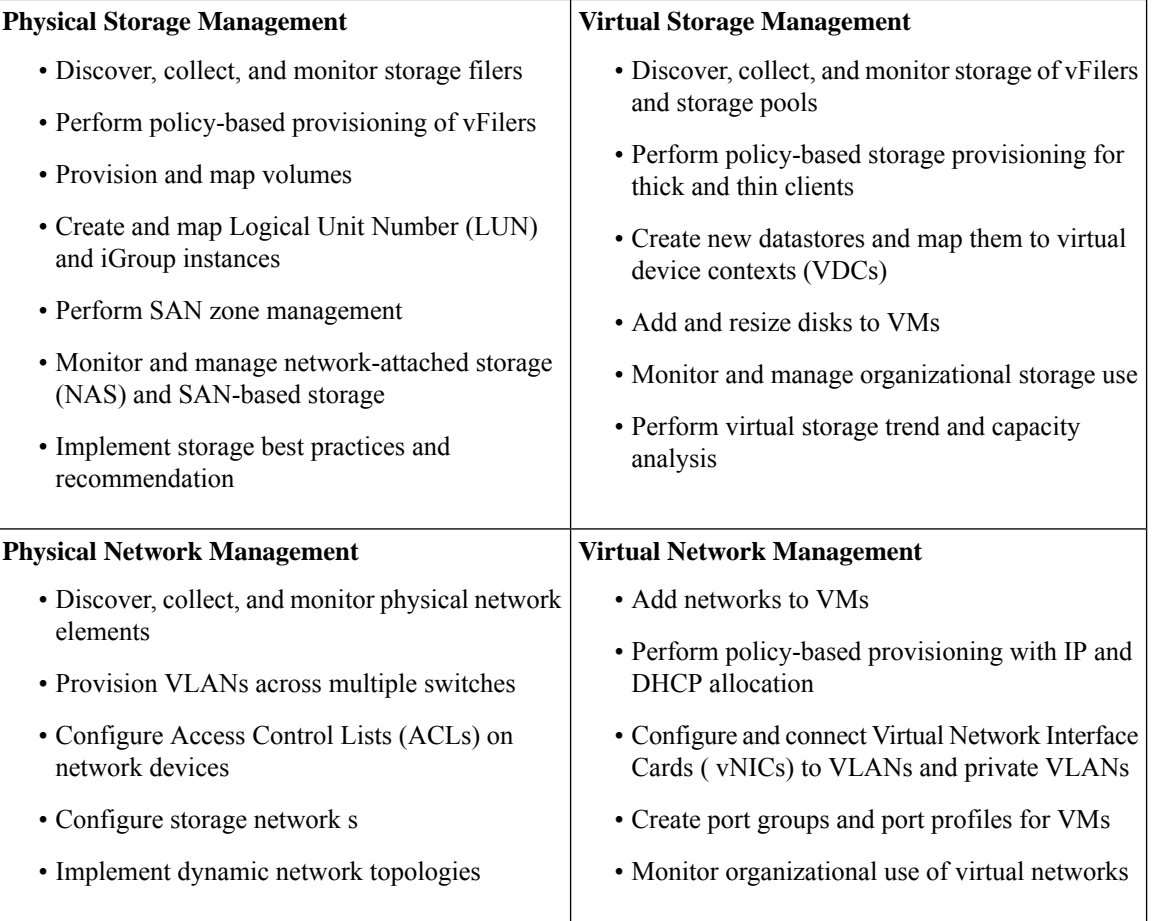

## **Model-Based Orchestration**

Cisco UCS Director includes a task library containing over 1000 tasks and out-of-the-box workflows. Model-based orchestration and a workflow designer enable you to customize and automate the infrastructure administrative and operational tasks. You can extend and customize the system to meet individual needs.

The following table shows the maintenance and update activities of the task library from day1 through day 3:

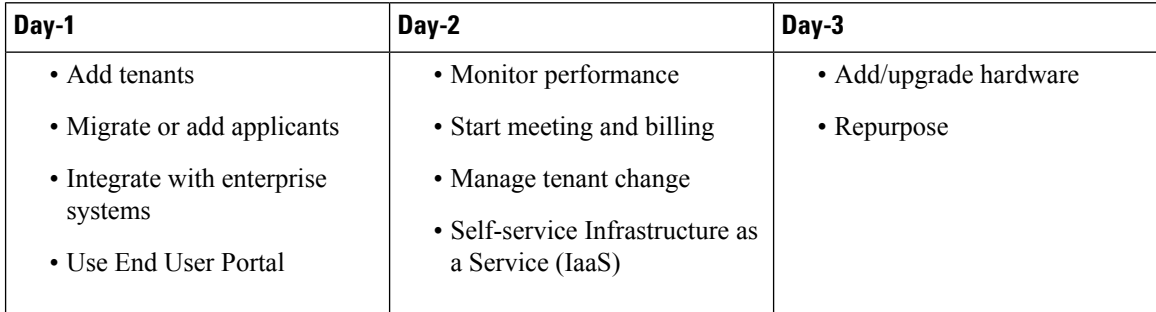

## **User Interface of Cisco UCS Director**

Cisco UCS Director introduces a new user interface for the administrative portal. This section introduces you to some of the key features of this new user interface.

#### **Change in Navigation**

In earlier releases, you could access screens using the main menu bar. Starting with this release, all navigation options are now available from a side bar, and not from the horizontal main menu bar. As a result, the main menu bar is no longer visible in the user interface. You can use your mouse or the cursor to hover over an option on the side navigation bar, and then click on any of the menu options.

#### **Absence of User Interface Labels**

The user interface no longer includes labels for actions such as Add, Edit, Delete, Export, and Filter. These actions are represented only with icons. If you use your mouse or cursor to hover over the icon, the label will display the action you can perform using that icon. You can also modify the icons in the user interface for all actions and status messages. For more information, see [Modifying](cisco-ucs-director-administration-67_chapter5.pdf#nameddest=unique_27) an Icon in the Cisco UCS Director User [Interface](cisco-ucs-director-administration-67_chapter5.pdf#nameddest=unique_27).

#### **Using Dashboard to Access Detailed Reports**

If you have enabled the **Dashboard**, then it is the first screen that you will see when you login to Cisco UCS Director. Typically, you can use this dashboard to add important or frequently accessed report widgets. Now, you can click on any of the reports that are displayed on the **Dashboard**, and immediately access the screen in the user interface where more detailed information is displayed.

For more information, see Enabling the [Dashboard](cisco-ucs-director-administration-67_chapter16.pdf#nameddest=unique_28)

In addition, you can create multiple dashboards and delete them when you no longer need them. For more information, see Creating Additional [Dashboards](cisco-ucs-director-administration-67_chapter16.pdf#nameddest=unique_29) and Deleting a [Dashboard](cisco-ucs-director-administration-67_chapter16.pdf#nameddest=unique_30).

#### **Enhanced Capabilities with Tabular Reports**

Following are some of the enhanced capabilities with tabular reports available in the user interface:

• Right-click to view additional options

After you select a row, if you right-click on your mouse, a list of options relevant to the row you selected are displayed.

• Filter and Search

You can use a **Filter** option or a **Search** option with tabular reports in the Cisco UCS Director interface. On any page with a tabular report, you can use the **Filter** option that allows you to narrow down the tabular report results with a specific criteria. You can use this **Filter** option on tabular reports that do not span across pages. For tabular reports that do span across multiple pages, you can use the **Search** option to narrow down your search result.

• Adding tabular reports to the **Favorites** menu

You can add any tabular report displayed in the user interface as a Favorite. By adding a report as a favorite, you can access this report from the **Favorites** menu.

• Resizing of columns

You can resize all the columns that are displayed in the tabular report, including the last column. After you expand the columns, you can use the horizontal scroll bar to view the complete screen.

• Informational message displayed in the absence of data

If there is no information to be displayed in a report, the following message is displayed.

**No Data**

#### **Removing and Restoring Tabs**

On any screen that has multiple tabs available, you can choose the number of tabs that you would like to see on that screen. If you close a tab on a screen, it will no longer be displayed in the row of tabs displayed in the user interface. If you would like to bring it back on the screen, then click the arrow facing downwards that is visible on the far right of the screen. It displays a drop-down list of tabs that are available but hidden from view. Choose the tab you would like to restore.

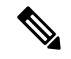

**Note**

You can remove and restore tabs on a screen only when there are a minimum of two tabs. This functionality is not available when there is only one tab displayed on a screen in the interface.

#### **Enhancements to Reporting Capabilities**

Following are some of the enhanced reporting capabilities available in the user interface:

• Introduction of pie charts and bar graphs

Each individual pie chart or bar graph can be exported out of the system in PDF, CSV or XLS format, or can be added to the **Dashboard**.

• Availability of **More Reports** option

Using the **More Reports** option, you can now generate reports on specific data for the resources in the cloud accounts. For more information, see [Generating](#page-9-0) Additional Reports for a Cloud Account, on page [10](#page-9-0).

#### **Landing Page**

The landing page opens when you log in to the Cisco UCS Director administrator portal. The elements that you see on the landing page depend upon how you have configured the display. By default, the Converged View is displayed when you login to the portal.

The following are the available elements for your landing page:

- Header—Displays across the top of the screen.
- Navigation menu—The main navigation bar is no longer on the top of the screen. It is now available as a vertical menu on the left-side of the screen.

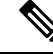

The menu does not have a scroll bar. The menu only displays the number of options that fit in the space available. Some options may not appear if you minimize your screen or zoom in. You can click **Site Map** to view all available options. **Note**

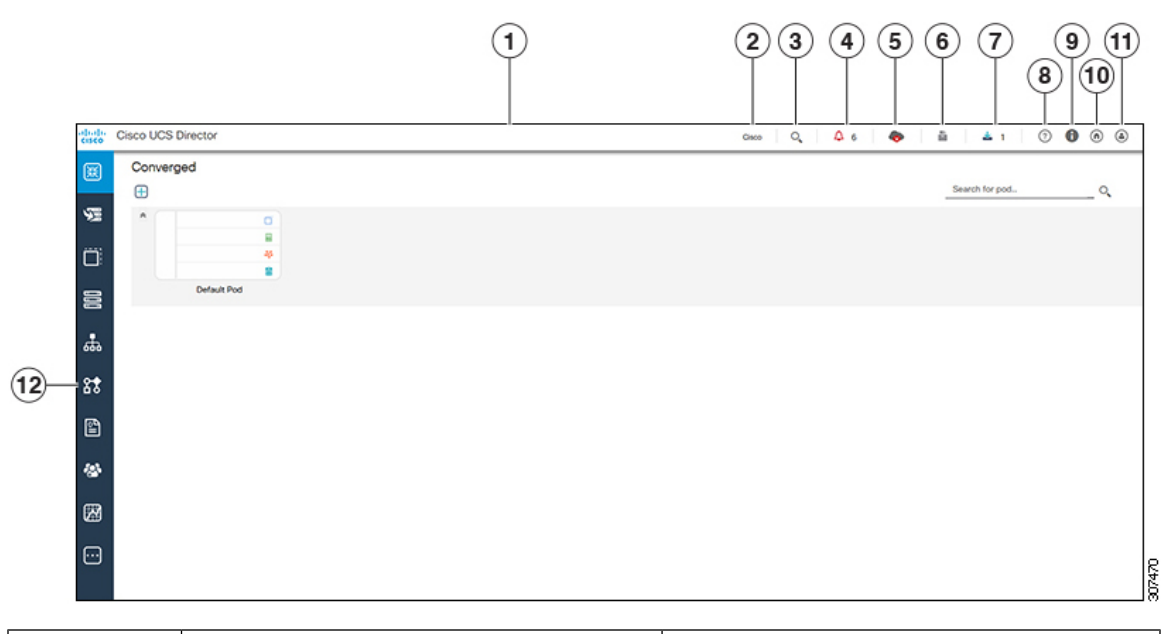

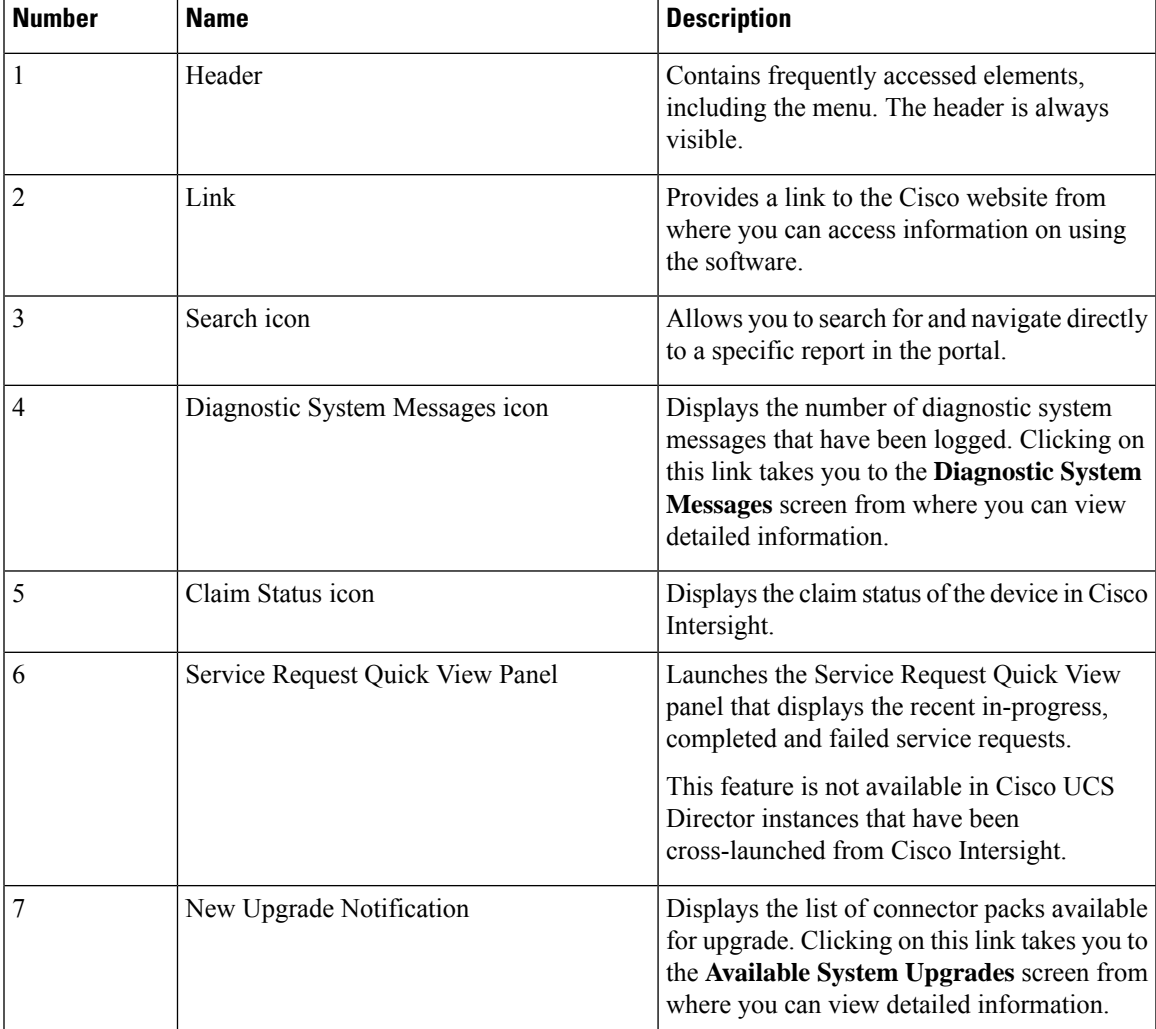

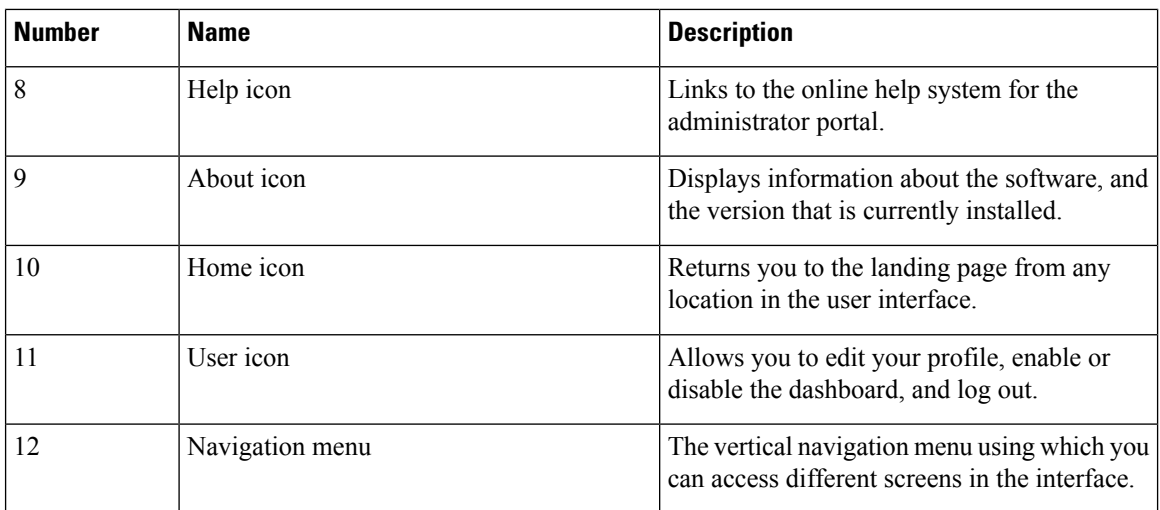

### **Common Icons**

The following table provides information about the common icons used in the user interface. You can see the name of an icon when you hover over it with your mouse. Some icons may have a different name, depending upon the context in which they're used.

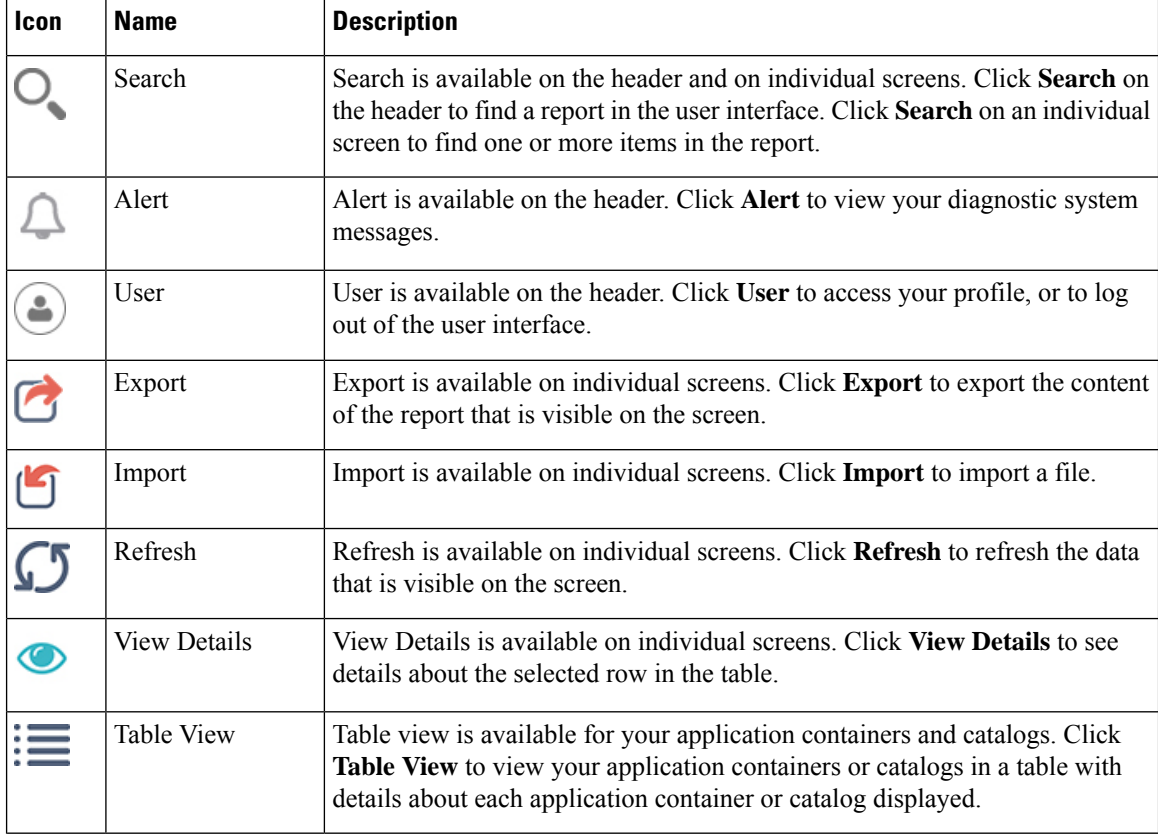

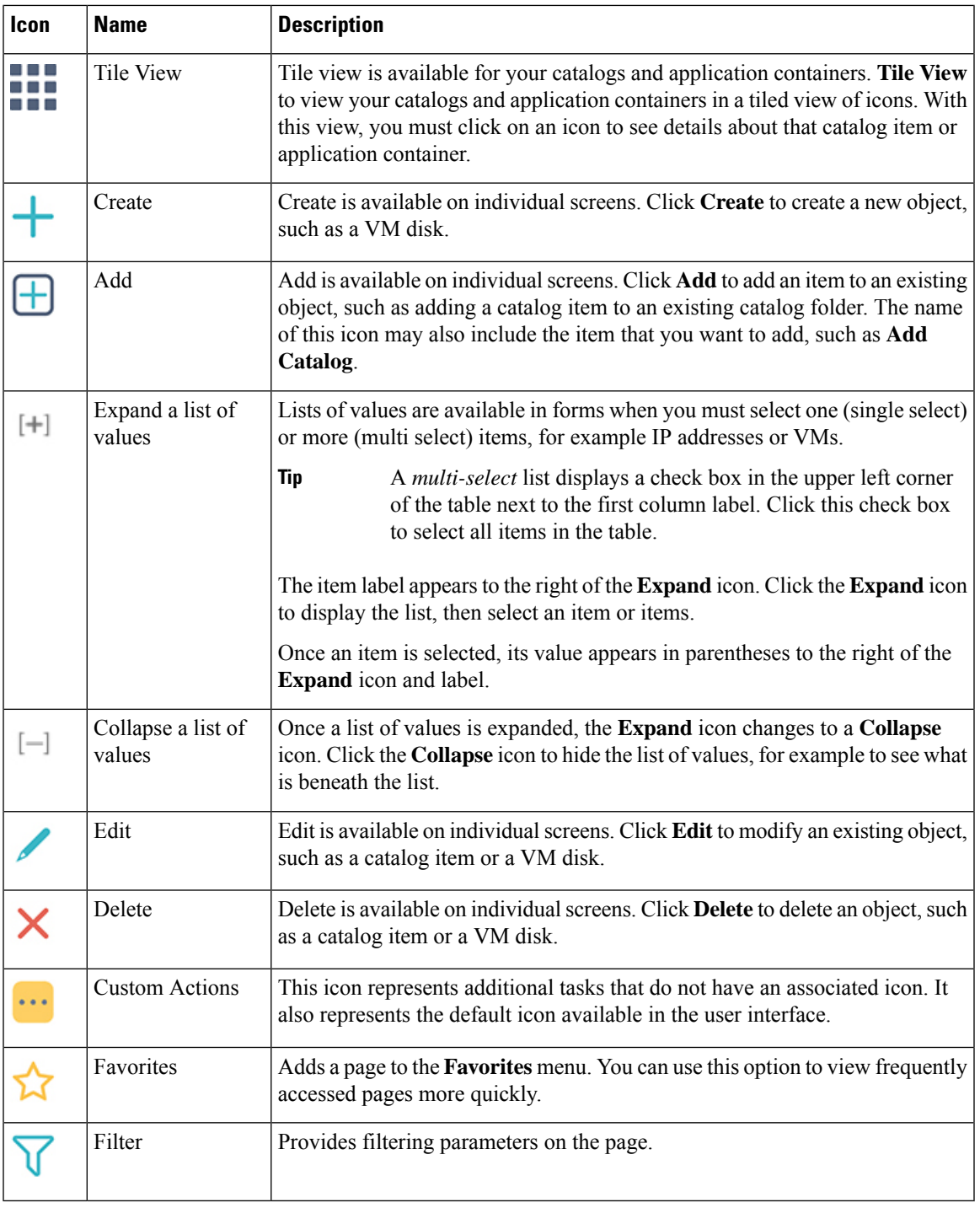

# 

**Note**

I

You can view the complete list of icons and the details from the **Administration** > **User Interface Settings** > **Icon Management** screen. These icons are listed in the **Action Icon Set** category.

#### **Converged View**

When you login to the administrator portal for the first time, by default, the **Converged** screen is displayed. This screen displays the currently configured pods in your environment. From this screen, you can add additional pods, or you can select a pod and view additional details on the resources within the pod. Typically, the additional details displayed include the following:

- Virtual resources
- Compute resources
- Network resources
- Storage resources

You can click on any of these resources, and the screen loads additional information.

Cisco UCS Director allows you to configure the Dashboard as the first screen to be displayed when you login to the user interface. For more information, see Enabling the [Dashboard](cisco-ucs-director-administration-67_chapter16.pdf#nameddest=unique_28).

#### <span id="page-9-0"></span>**Generating Additional Reports for a Cloud Account**

You can use the **More Reports** option to generate specific reports for either a virtual cloud account or for a physical pod account. The type of reports that are generated using this **More Reports** option varies based on the type of account.

If there is no information available to generate this report, then a message stating that there is no data is displayed.

#### **Procedure**

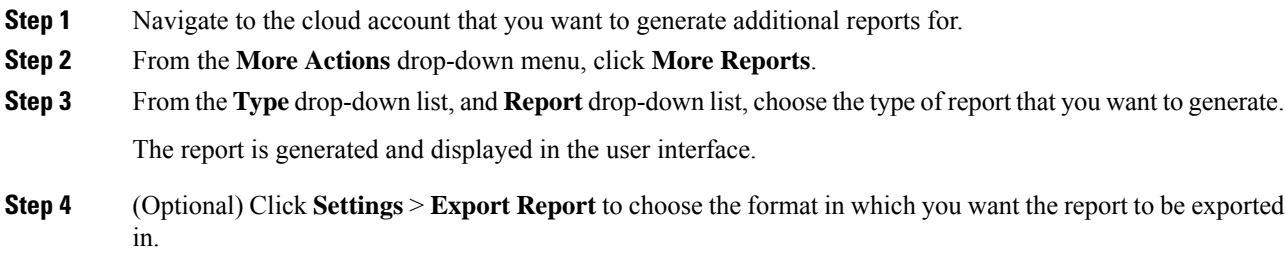

## **Guided Setup Wizards in Cisco UCS Director**

Cisco UCS Director includes a set of wizards that guide you through configuring important features. The following are the available guided setup wizards:

- Device Discovery—This wizard enables you to discover devices and assign them to a pod.
- Initial System Configuration—This wizard helps you complete initial tasks to set up Cisco UCS Director, such as uploading licenses, and setting up SMTP, NTP, and DNS servers.
- vDC Creation—This wizard enables you to configure the policies required to provision VMs in private clouds.

Ш

- FlexPod Configuration—This wizard helps you set up a FlexPod account.
- Vblock Pod Configuration—This wizard enables you to discover and assign accounts to Vblock pods.
- VSPEX Pod Configuration—This wizard enables you to discover and assign accounts to VSPEX pods.
- Virtual SAN Pod Configuration—This wizard enables you to set up a Virtual SAN Pod and add devices.

When you first log into Cisco UCS Director, a **Wizard Explorer** window is displayed. From this window, you can view the details of the available guided setup wizards and choose to launch any of them. If you do not want this **Wizard Explorer** to appear every time you log in, you can check the **Do not show this page again** checkbox. To launch these wizards later on, click **Administration** > **Guided Setup**.

In addition to these system-provided wizards, you can create a wizard from a workflow that you have previously configured. For more information, see Creating a Wizard from a [Workflow,](#page-10-0) on page 11.

#### <span id="page-10-0"></span>**Creating a Wizard from a Workflow**

You can convert valid workflows into wizards, and save them in Cisco UCS Director.

#### **Before you begin**

You must have created valid workflows in Cisco UCS Director.

#### **Procedure**

- **Step 1** Choose **Administration** > **Guided Setup**.
- **Step 2** On the **Guided Setup** page, click **Setup**.
- **Step 3** From the **More Actions** drop-down menu, click **Create from Workflow**.
- **Step 4** In the **Create Wizard from Workflow** screen, complete the required fields, including the following:

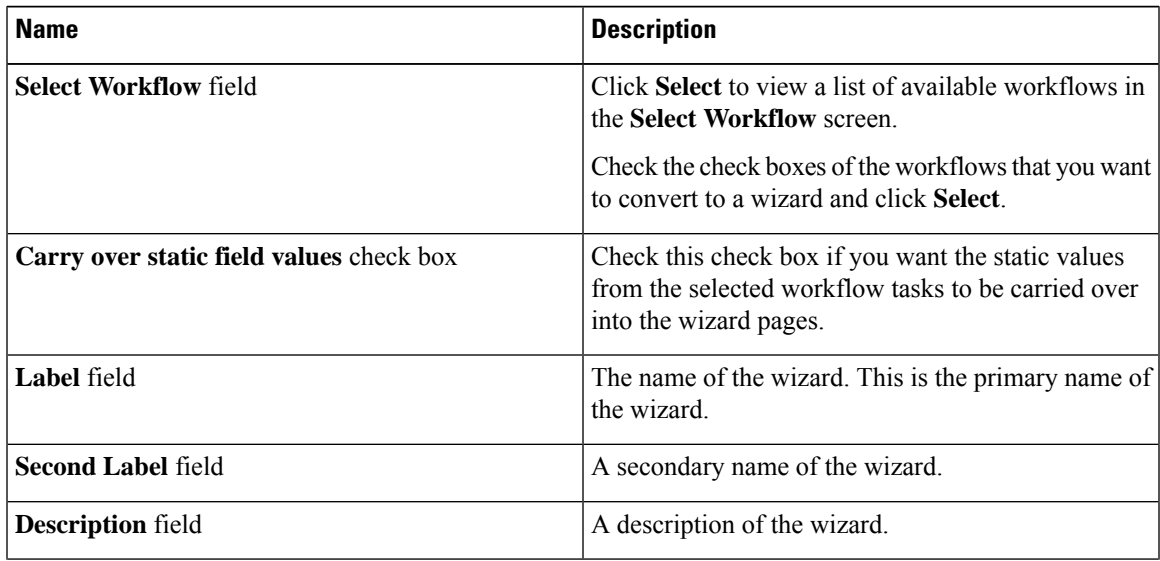

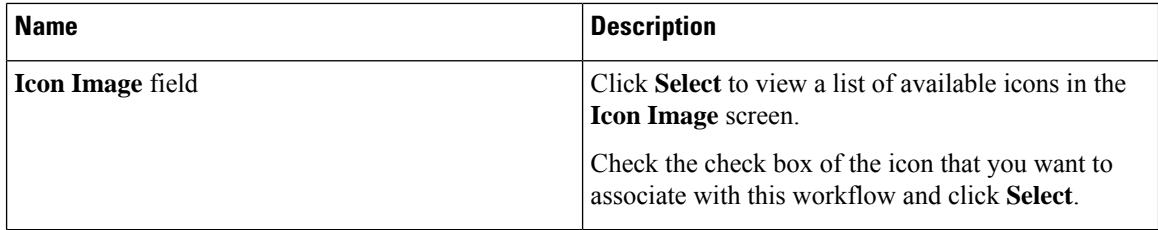

#### **Step 5** Click **Submit**.

#### **What to do next**

You can perform the following tasks:

- Launch the wizard.
- Edit the wizard.
- View details of the wizard.
- Re-order the wizard in the interface.
- Delete the wizard.

# <span id="page-11-0"></span>**Setting up Non-Secure Connection to the Cisco UCS Director User Interface**

By default, the Cisco UCS Director user interface launches in the secure mode. If you want to bypass the secure mode, and launch the user interface in a non-secure mode (HTTP), you must follow this procedure.

#### **Procedure**

**Step 1** Log in as root.

**Step 2** Make the following changes in the

/opt/infra/web\_cloudmgr/apache-tomcat/conf/server.xml file:

a) Comment out the existing port 8080 Connector tag

```
<! --<Connector port="8080" protocol="HTTP/1.1"
redirectPort="443" maxHttpHeaderSize="65536"
URIEncoding = "UTF-8"/>
-->
```
b) Add the following as a new port 8080 Connector tag:

```
<Connector port="8080" protocol="HTTP/1.1"
maxThreads="150" minSpareThreads="4"
connectionTimeout="20000"
```

```
URIEncoding = "UTF-8" />
Step 3 Comment the <security-constraint> tag in the
          /opt/infra/web_cloudmgr/apache-tomcat/webapps/app/WEB-INF/web.xml file.
          <!--
          <security-constraint>
          <web-resource-collection>
          <web-resource-name>HTTPSOnly</web-resource-name>
          <url-pattern>/*</url-pattern>
          </web-resource-collection>
          <user-data-constraint>
          <transport-guarantee>CONFIDENTIAL</transport-guarantee>
          </user-data-constraint>
          </security-constraint>
          -->
Step 4 Restart the services.
Step 5 Launch the user interface and log in to the system.
          You can now log into the system in the non-secure mode using the following URL format:
          http://<IP-Address>:8080 or http://<IP-Address>
          You can launch the user interface in both, secure and non-secure modes.
```
## <span id="page-12-0"></span>**Initial Login**

Log into Cisco UCS Director using the hostname or IP address with the default credentials that have been provided. After logging in to the administrator portal, you are prompted to change your password. Enter the current password and the new password information. You cannot save the new password information unless you have also reset the defaultSSH password for root and shelladmin users. To reset these passwords, connect to Cisco UCS Director using SSH, and reset the passwords. After you reset the SSH root and shelladmin passwords, the **Save** button on this screen is enabled.

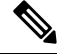

**Note**

We recommend that you delete the startup admin account after you create the first admin account. To access the End User Portal, you must have a valid email address.

## **Generating a Self-Signed Certificate**

Prior versions of Cisco UCS Director required a Cisco-signed SSL certificate. Cisco UCS Director now requires a user-signed certificate instead of a Cisco-signed certificate. After installing or upgrading Cisco UCS Director, if the SSL certificate in the system is identified as a Cisco-signed certificate, you will be prompted post login to generate a self-signed certificate. After you generate the self-signed certificate, the Tomcat service is restarted to associate with the new certificate. After the Tomcat service is restarted, you are prompted to re-login to the user interface.

 $\label{eq:1} \mathscr{O}_\mathbf{z}$ 

**Note** Do not use this self-signed certificate for the Device Connector.

To generate the self-signed certificate, do the following:

#### **Procedure**

**Step 1** Log into the Cisco UCS Director user interface.

**Step 2** In the **Generate Self-Signed Certificate** screen, complete the required fields, including the following:

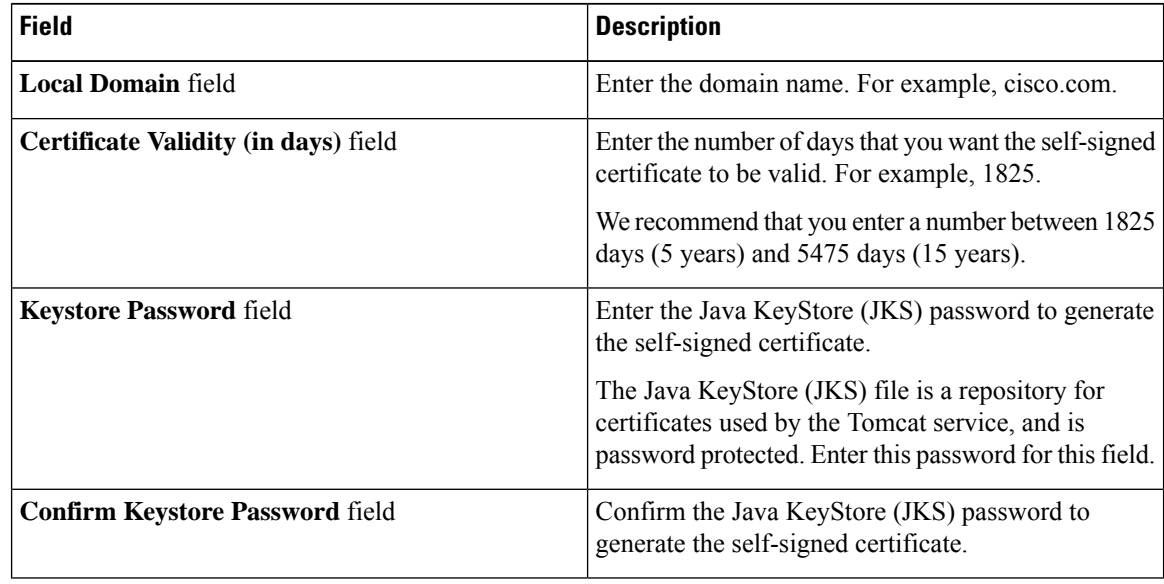

**Step 3** Click **Save**.

# <span id="page-13-0"></span>**Recommended Order of System Setup**

The following figure illustrates the workflow to set up your environment using Cisco UCS Director:

П

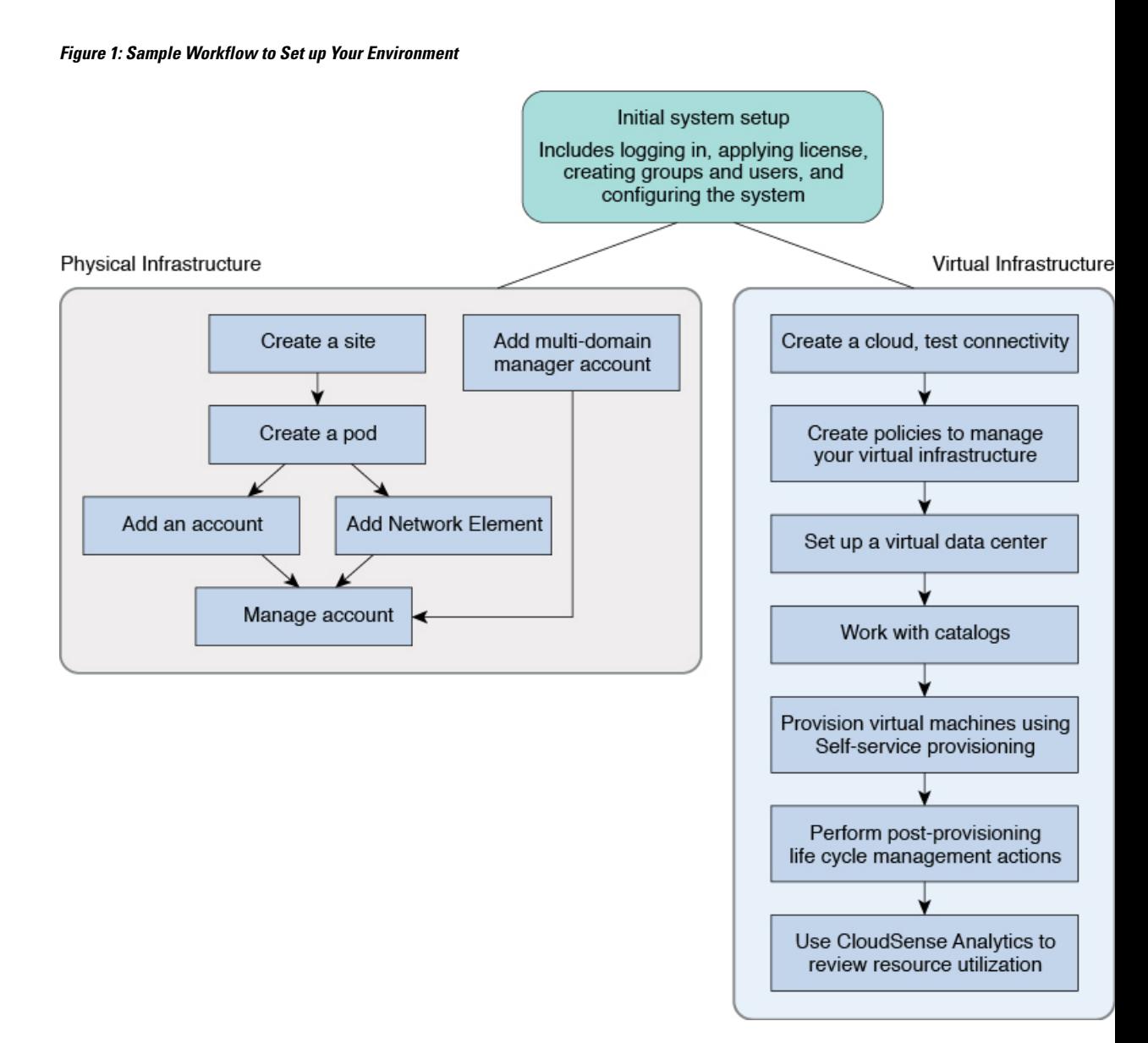

The following table describes the chapters available in this book using which you can complete setting up your environment.

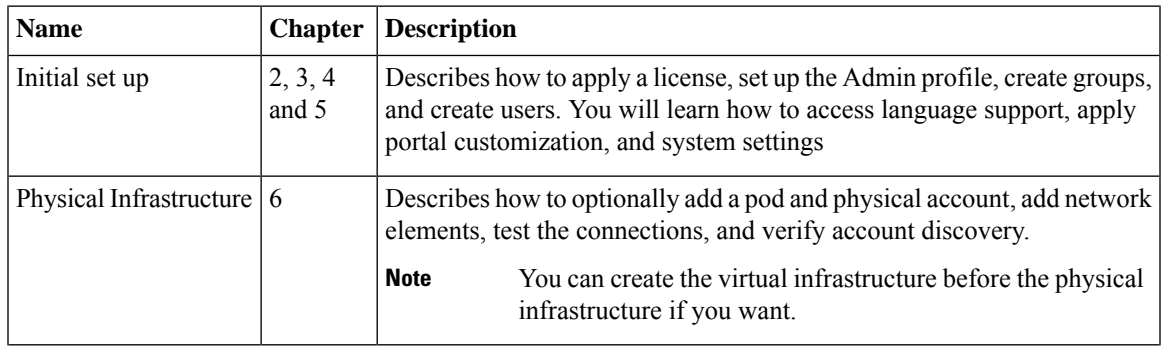

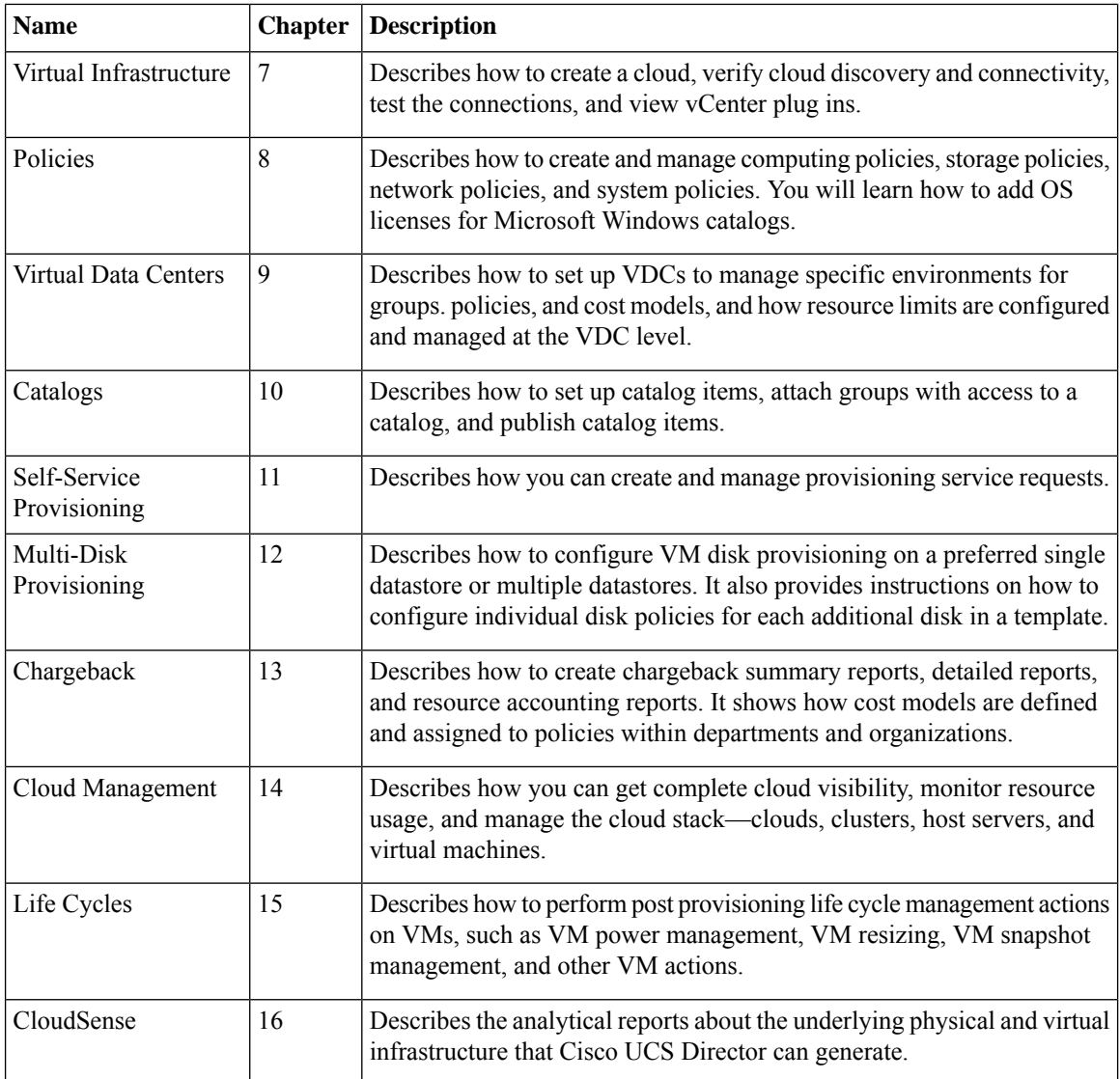

# <span id="page-15-0"></span>**Configuring the Host Name for Cisco UCS Director**

If you changed the default host name of the appliance of Cisco UCS Director using the command prompt, then you must follow this procedure to ensure that the name is updated in the /etc/hosts file.

#### **Procedure**

```
Step 1 SSH to the appliance using the root account.
Step 2 Edit the /etc/hosts to update the new host name.
```
In a single node environment, you must update the file in the following format:

```
vi /etc/hosts
198.51.100.1 new_hostname
```
Ш

In a multi-node environment, if the host names of other nodes are changed, then you must update the IP address and the new host name on the primary node, service nodes and database nodes. For example:

```
vi /etc/hosts
198.51.100.1 new_hostname
Ex:
198.51.100.2 UCSD_Primary
198.51.100.3 UCSD_Service
198.51.100.4 UCSD_Inv_DB
198.51.100.5 UCSD_Mon_DB
```
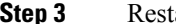

**Step 3** Restart the appliance services.

# <span id="page-16-0"></span>**Working with Ciphers**

As an administrator in Cisco UCS Director, you have the capability to enable or disable ciphers from the property file. In the event that you enable a cipher with a potential security risk, a warning message is logged in the Cisco UCS Director log file. By default, all ciphers that pose a risk are disabled. You can configure specific ciphers from the defaultEnabledCipherSuites.properties file, located in the /opt/infra/inframgr folder. For more information, see [Editing](#page-16-1) Cipher Usage, on page 17.

In addition, you can change the preference order of the standard set of ciphers, based on your system requirements. By default, the standard ciphers are listed according to the preference order.

## <span id="page-16-1"></span>**Editing Cipher Usage**

CipherSuites are maintained in the defaultEnabledCipherSuites.properties file. You can edit the list of ciphers in this file, based on the application requirements for your network.

We recommend that you always use the standard ciphers and not enable any broken or risky ciphers for your application.

#### **Procedure**

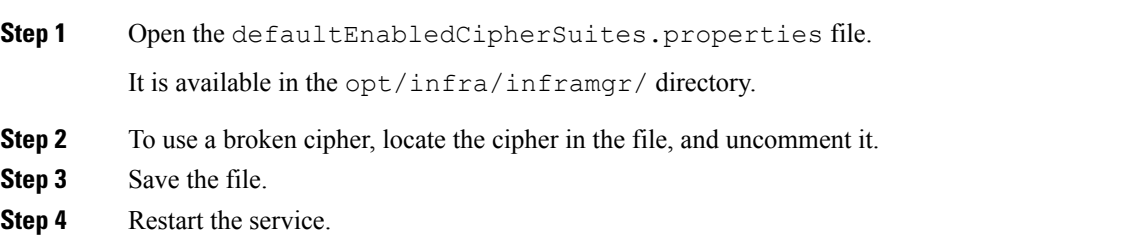

## **Installing the Latest Java Cryptograpy Extension (JCE) Policy Files**

Complete the following procedure to download and install the latest JCE policy files:

I

#### **Procedure**

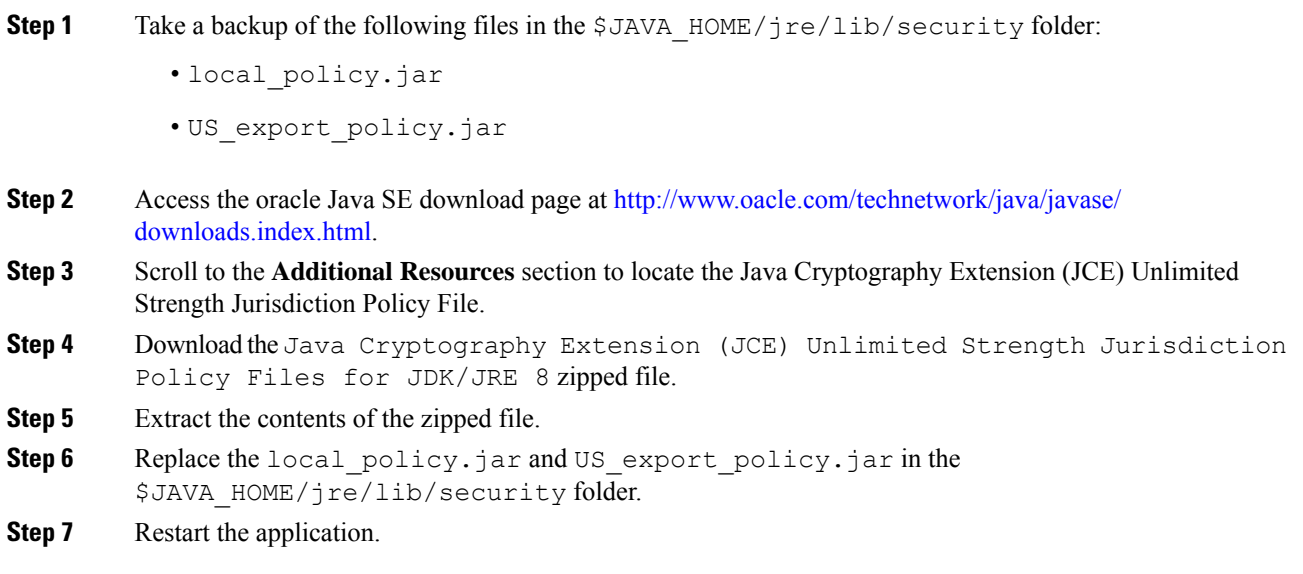